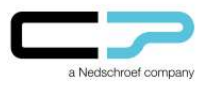

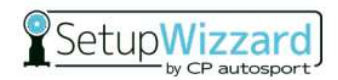

#### Vorwort:

Diese Anleitung beschreibt die Einrichtung eines lokalen Benutzerkontos auf dem SetupWizzard-Netbook über das Betriebssystem Windows 10. Im Folgenden sind die einzelnen Schritte bebildert dargestellt.

### Anleitung:

1. Begeben Sie sich ausgehend von dem Desktop in die Einstellungen, indem Sie die Schaltfläche "Windows" anklicken.

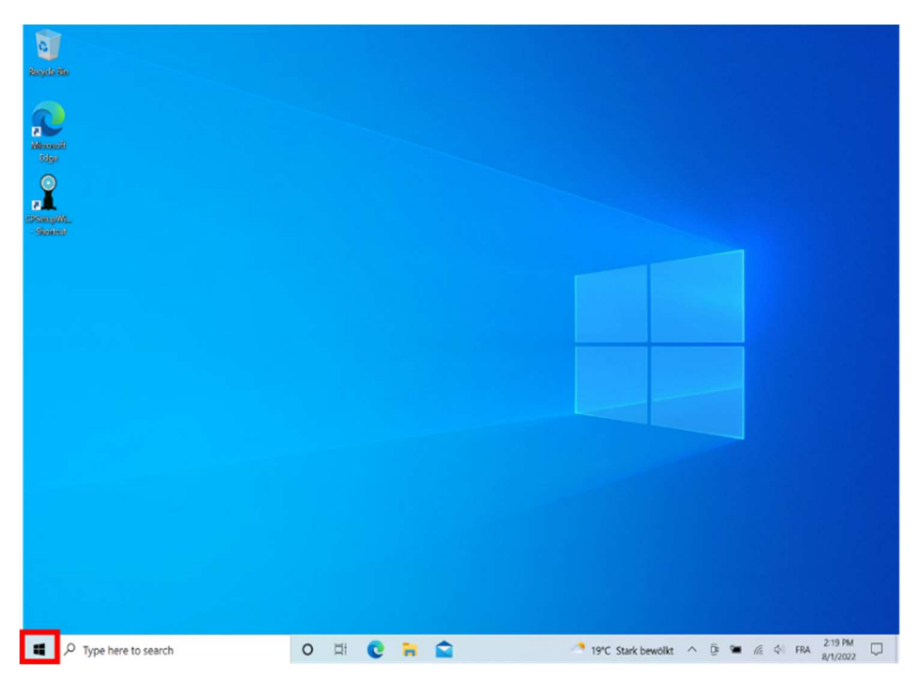

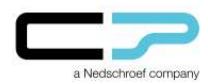

Anleitung zur Erstellung eines<br>
SetupWizzard lokalen Benutzerkontos für Windows 10

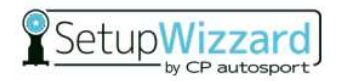

2. Wählen Sie in dem geöffneten Menü die Schaltfläche "Einstellungen" aus.

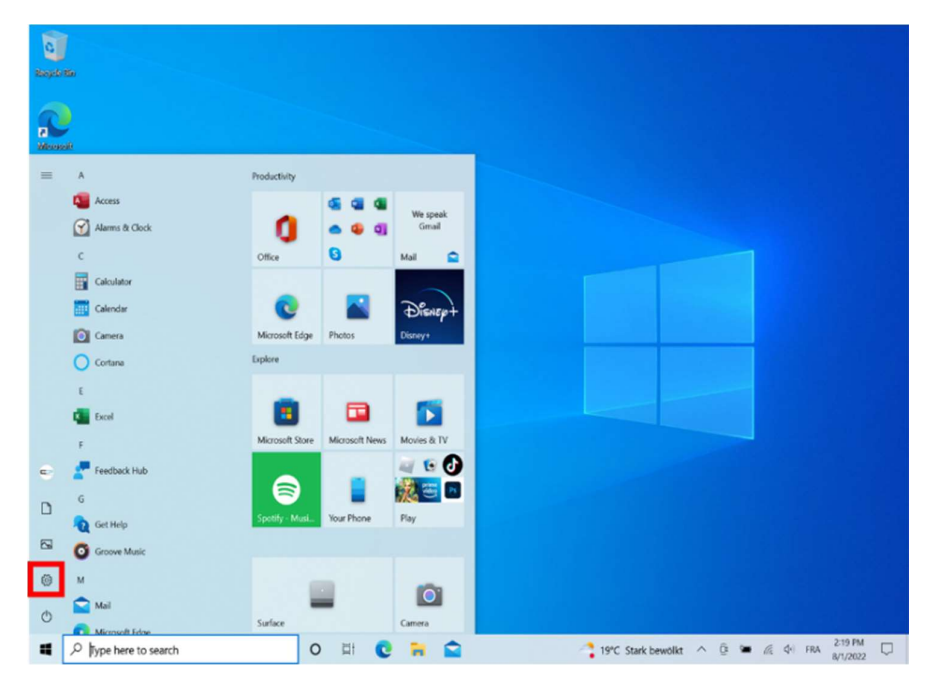

3. Klicken Sie auf "Konten".

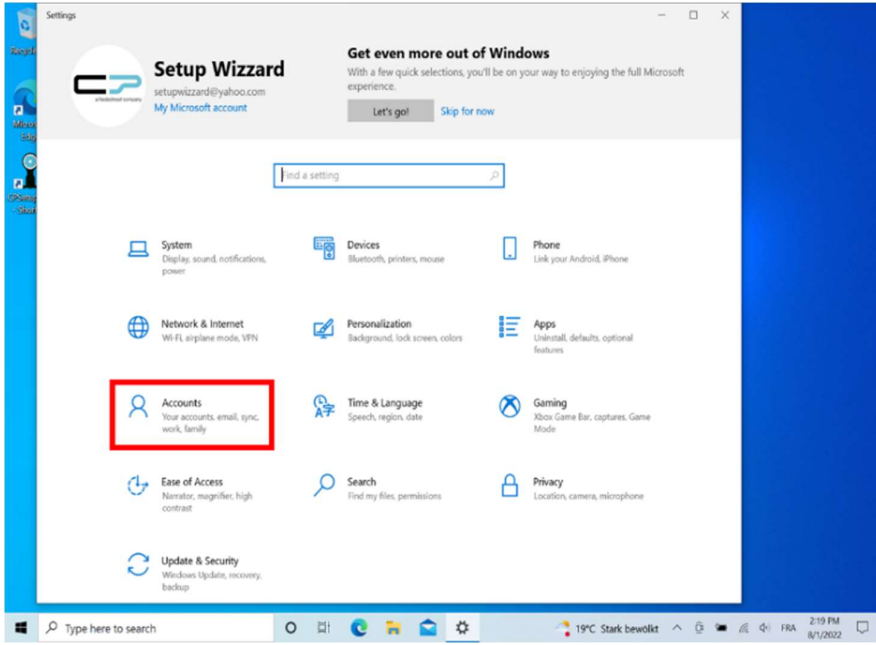

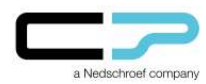

## Anleitung zur Erstellung eines<br>
Franzeitung 10 SetupWizzar lokalen Benutzerkontos für Windows 10

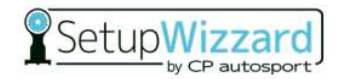

4. Anschließend öffnen Sie "Familie und andere Benutzer" (ggf. wird Ihnen stattdessen "Andere Benutzer" angezeigt).

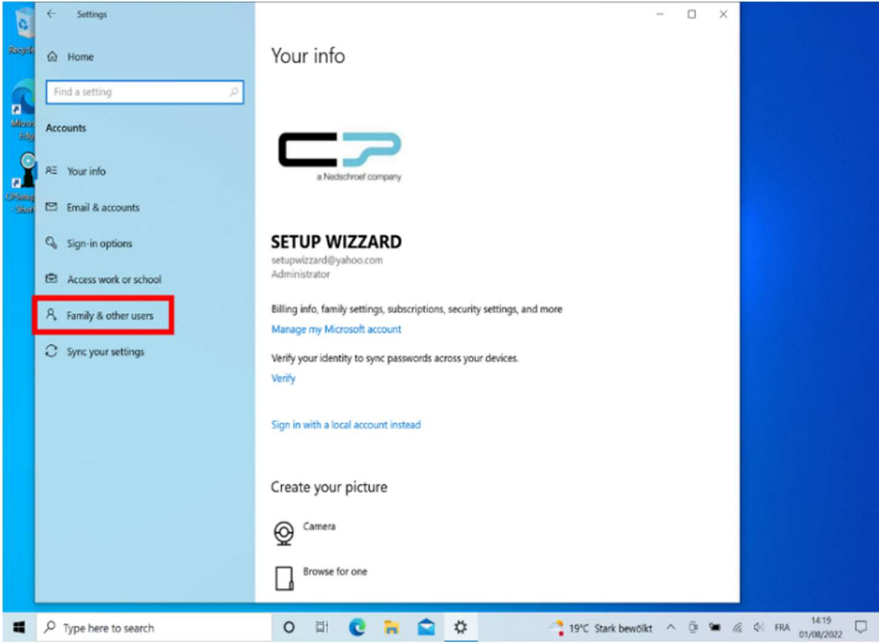

5. Fügen Sie eine weitere Person zu diesem PC hinzu.

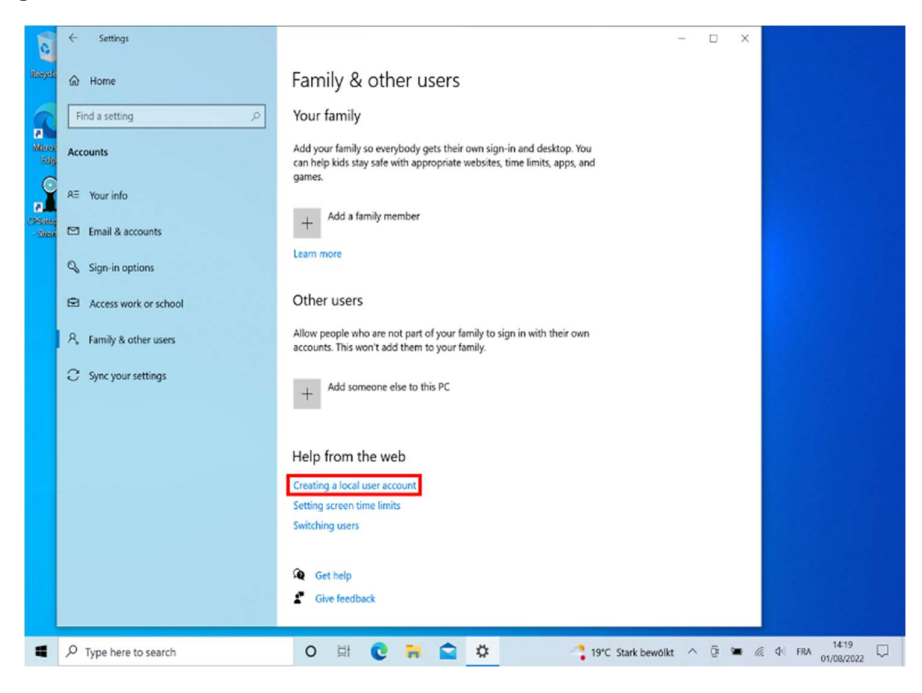

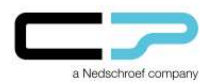

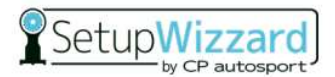

6. Wählen Sie "Ich kenne die Anmeldeinformationen für diese Person nicht".

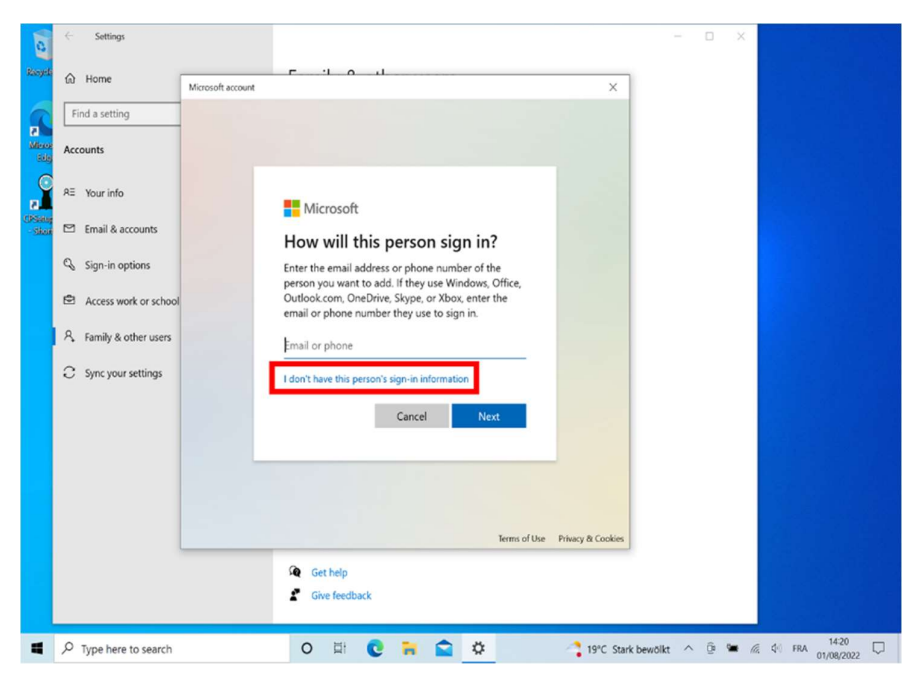

7. Klicken Sie auf "Benutzer ohne Microsoft-Konto hinzufügen".

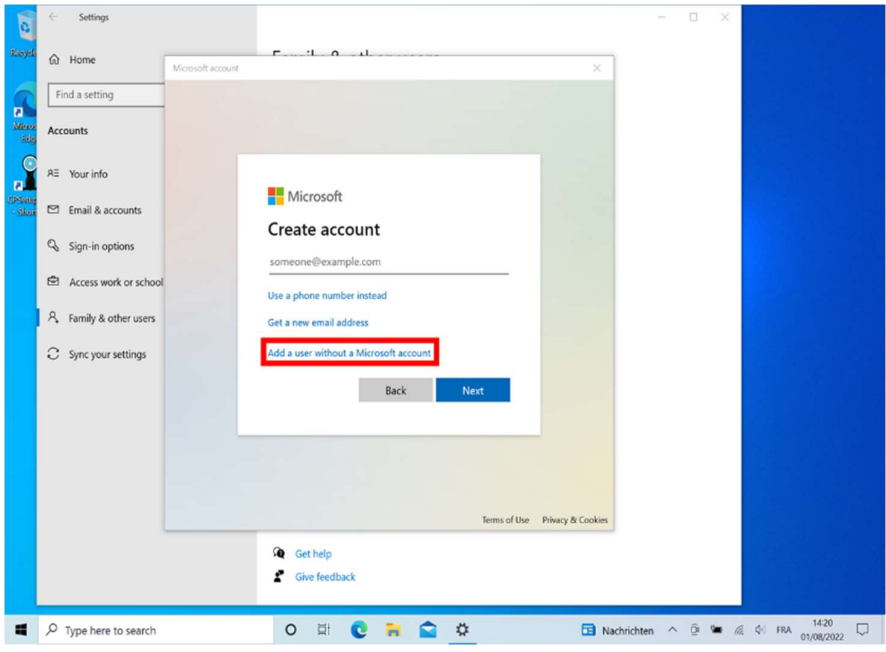

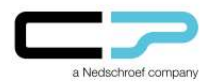

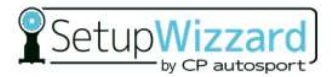

8. Legen Sie einen neuen Nutzer an, indem Sie die Frage "Wer wird diesen PC benutzen?" mit einer Benennung beantworten.

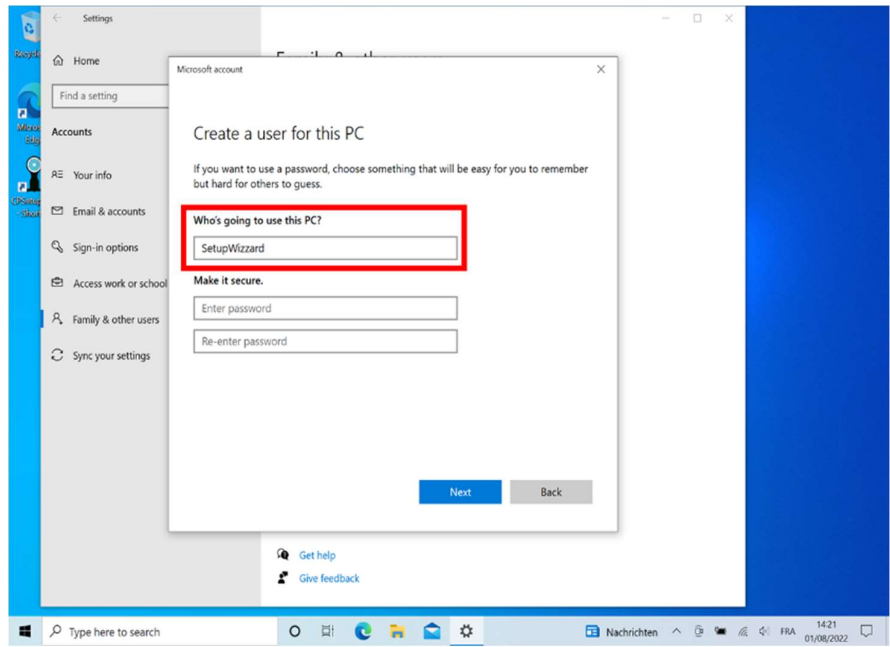

9. Legen Sie bei Bedarf ein Passwort an (optional – Felder können leer gelassen werden).

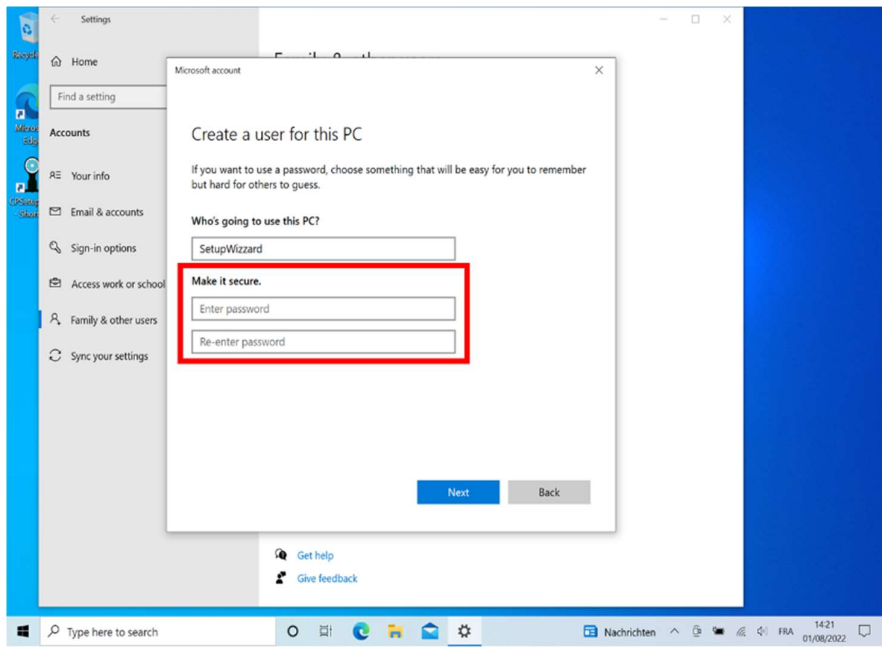

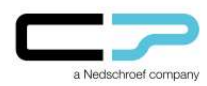

#### Anleitung zur Erstellung eines<br>
Freihanderung 10 Retup Wizzard lokalen Benutzerkontos für Windows 10

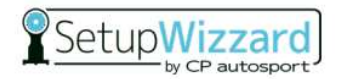

10. Wählen Sie den soeben erstellten lokalen Nutzer aus.

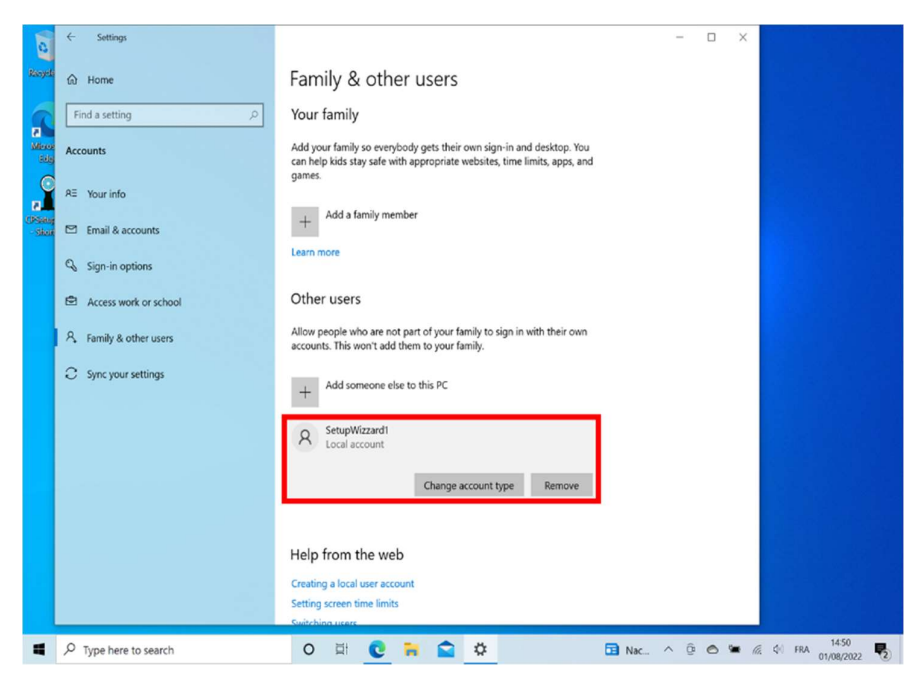

11. Wechseln Sie den Kontotyp.

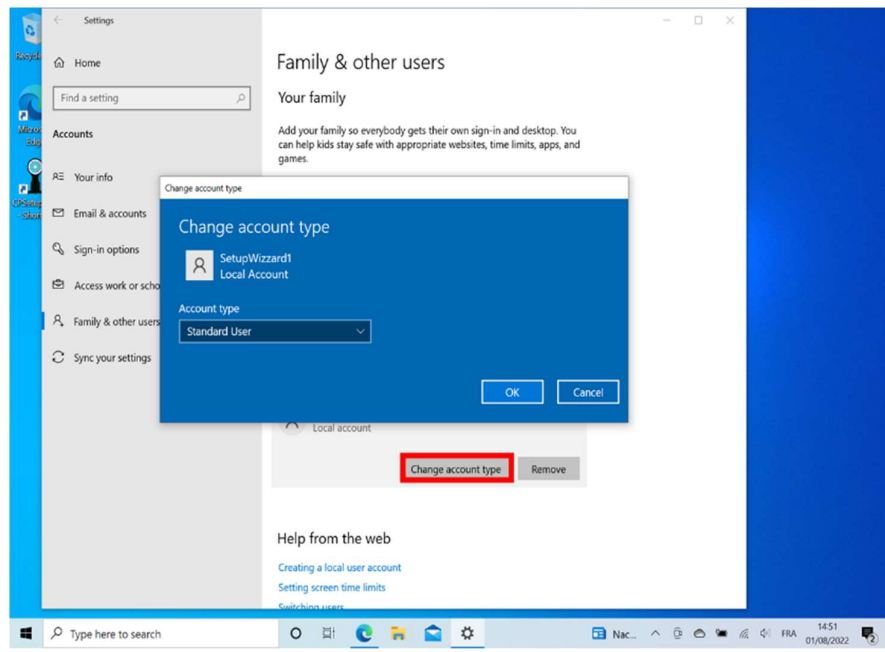

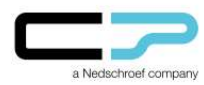

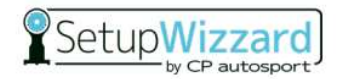

12. Wählen Sie "Administrator" aus. Hiermit erteilen Sie dem erstellten lokalen Nutzer Rechte für das weitere Vorgehen.

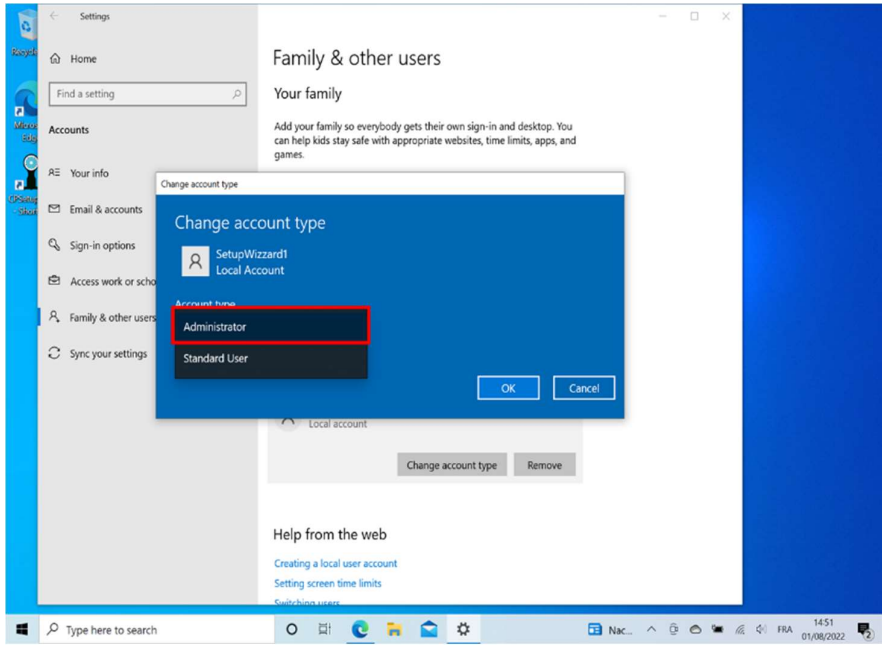

13. Bestätigen Sie Ihre Auswahl mit "Ok".

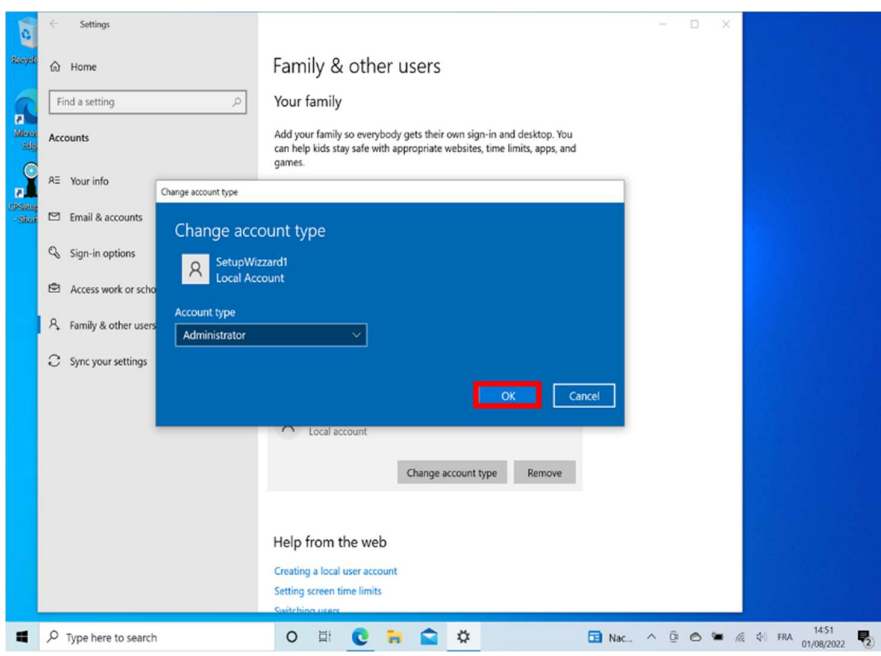

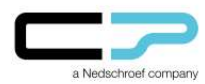

#### Anleitung zur Erstellung eines<br>
Franzeitung 10 SetupWizzar lokalen Benutzerkontos für Windows 10

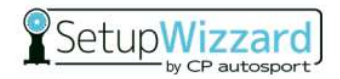

14. Wählen Sie Ihren Windows-Nutzer aus, indem Sie vorab erneut die Schaltfläche "Windows" anklicken.

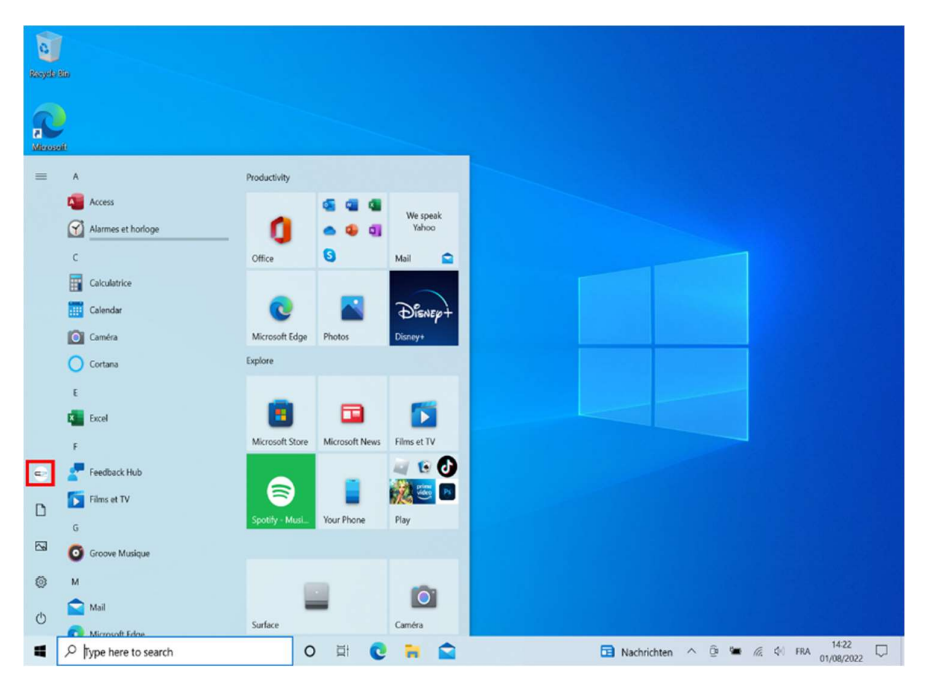

15. Melden Sie den aktuellen Windows-Nutzer ab.

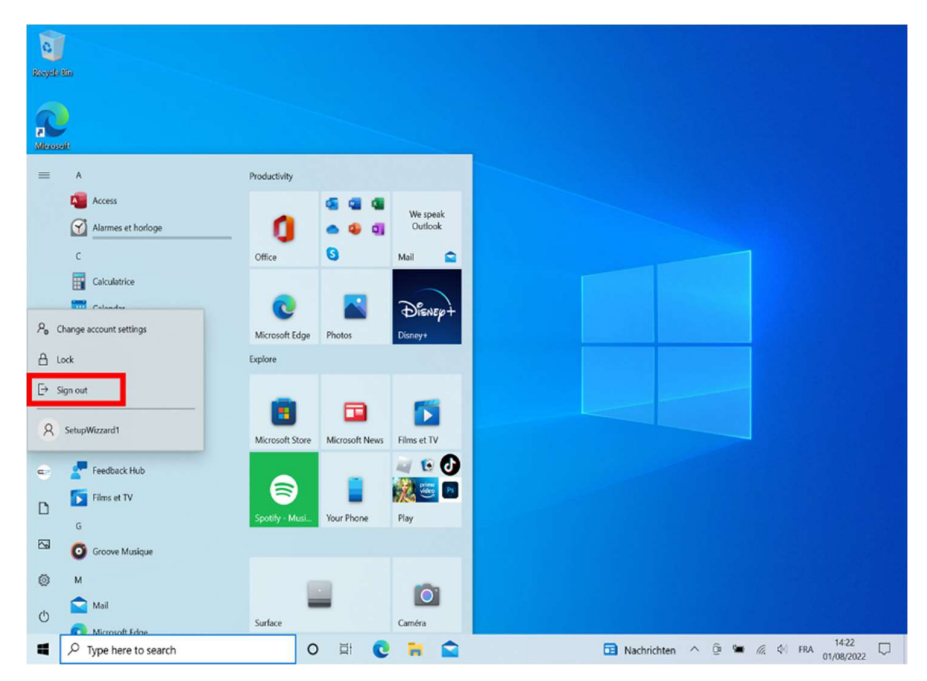

16. Melden Sie sich anschließend in dem neuangelegten lokalen Nutzer an.

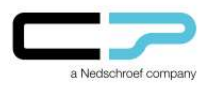

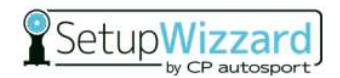

# Löschen des Windows-Nutzers:

17. Am Ende des Anmeldevorgangs gelangen Sie auf die Ansicht "Desktop" (siehe Screenshot). Im Folgenden wird der bisherige Windows-Nutzer "Setup Wizzard" entfernt.

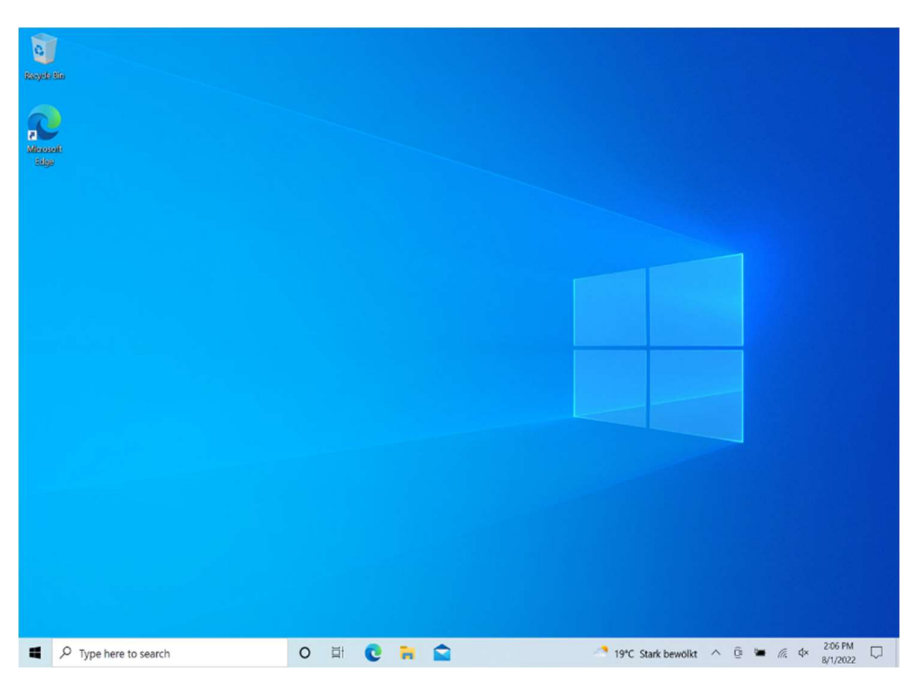

ACHTUNG: Daten, welche lokal auf dem Nutzer gespeichert wurden (bspw. auf dem Desktop oder unter "Dokumente") gehen nach dem Löschen des Nutzers verloren. Um einen Datenverlust zu vermeiden, müssen diese gesichert und auf den neu erstellten Nutzer übertragen werden.

Hierzu gehen Sie wie folgt vor:

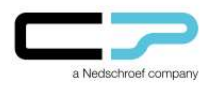

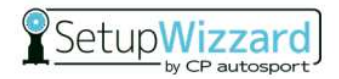

18. Ausgehend vom Desktop öffnen Sie einen Windows-Ordner und klicken auf "Dieser PC".

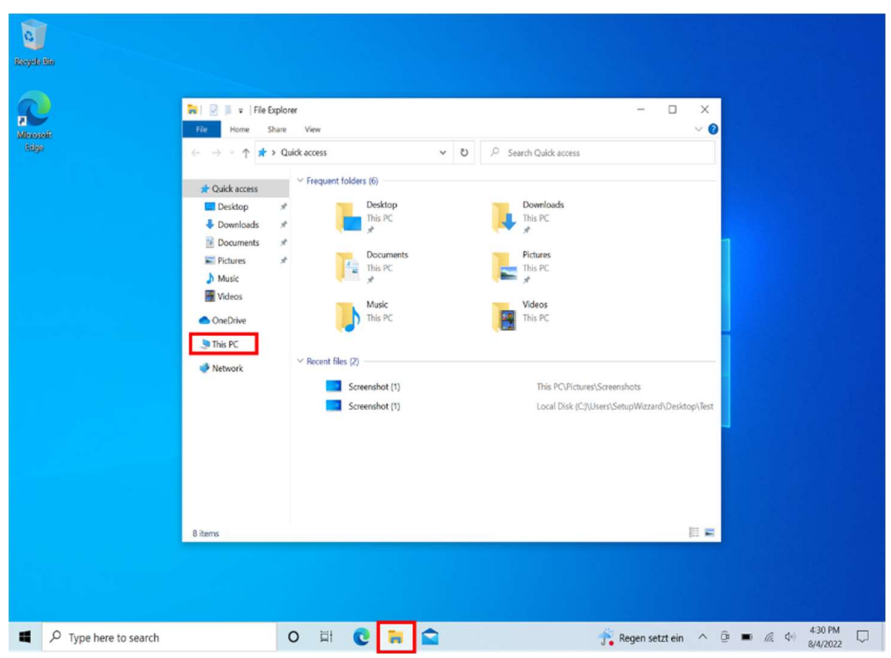

19. Um an die Daten zu gelangen, öffnen Sie den Ordner "Local Disk (C:)".

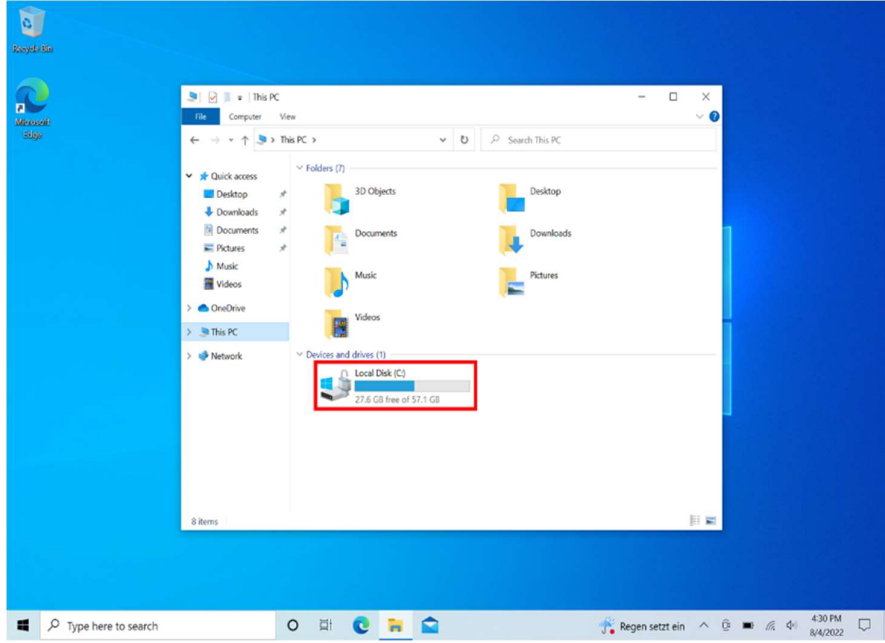

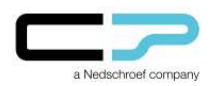

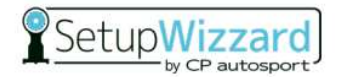

20. Folgen Sie dem Ordnerpfad "Benutzer".

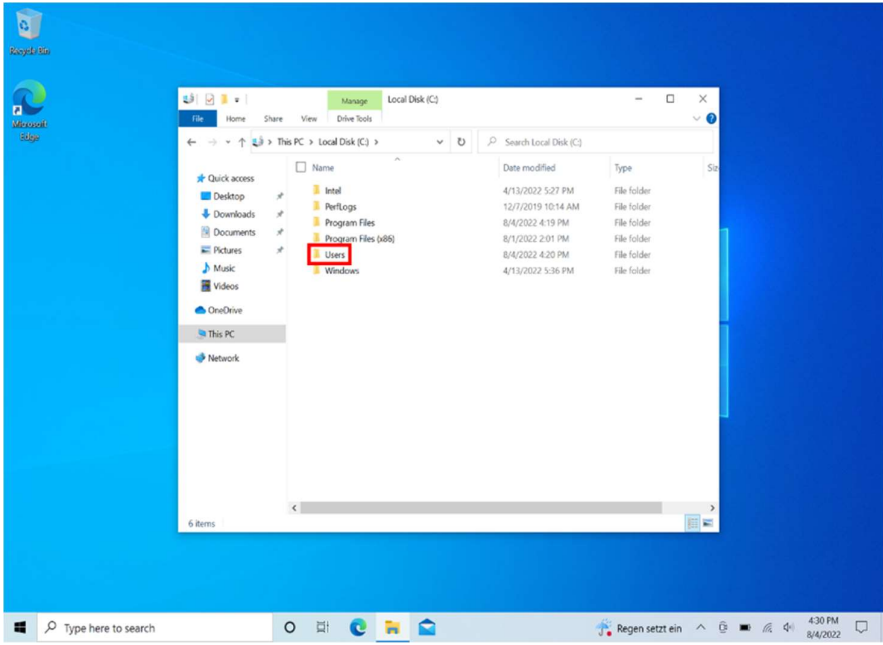

21. Wählen Sie den bisherigen, mit dem Microsoft SetupWizzard verknüpftem Nutzer aus.

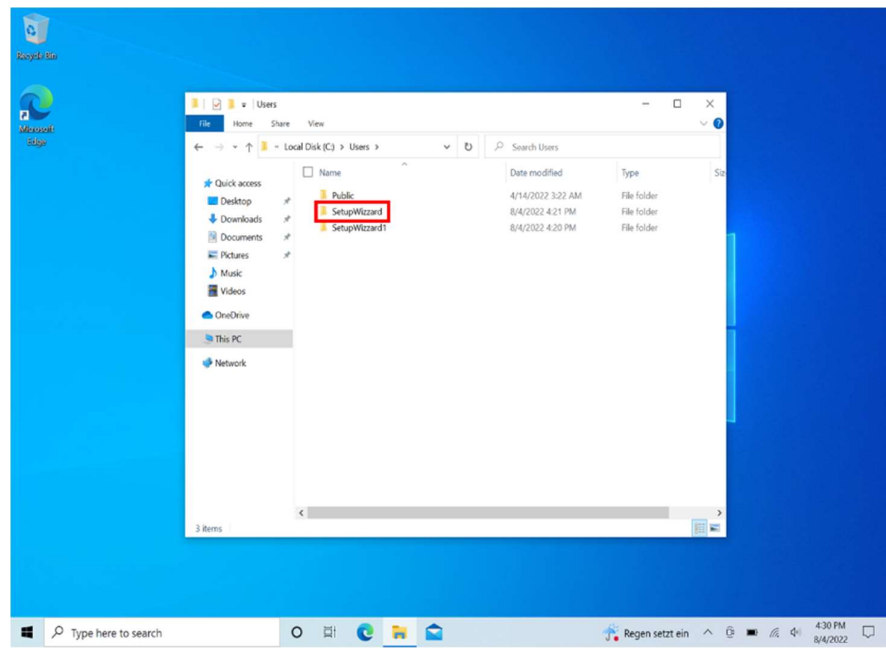

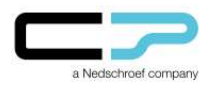

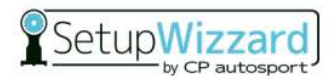

22. In den folgenden Ordnern befinden sich nun ggf. die nutzerbezogenen, lokal gespeicherten Daten. Diese können anschließend auf den neuen Nutzer kopiert werden.

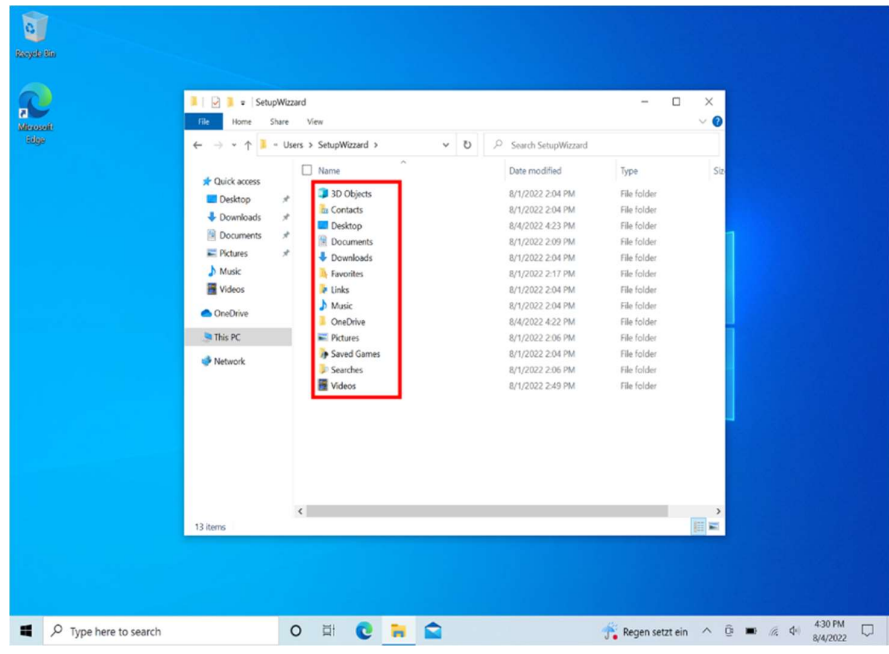

23. Hierzu kopieren Sie die Daten in die gleiche Ordnerstruktur des neuen Nutzers.

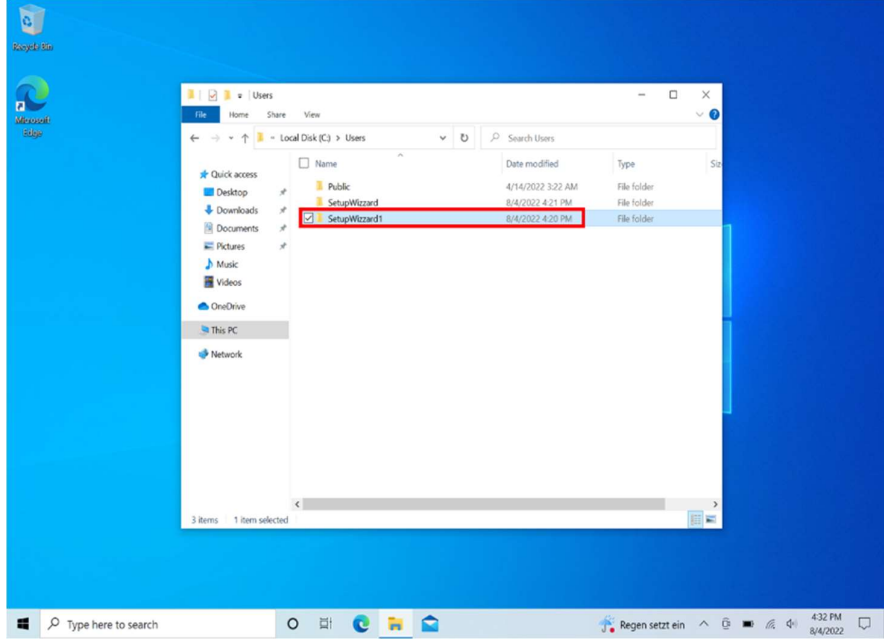

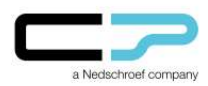

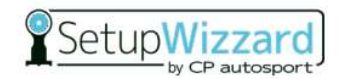

24. Nachdem die Daten gesichert wurden, öffnen Sie über das Feld "Windows" erneut die Einstellungen, um den Windows-Nutzer zu löschen.

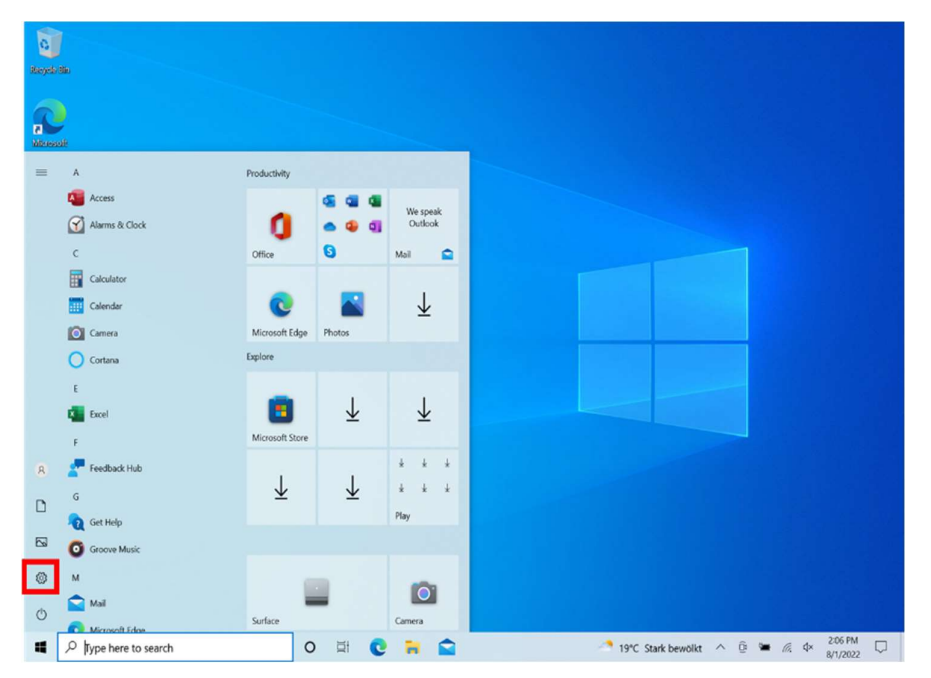

25. Wählen Sie "Konten" aus.

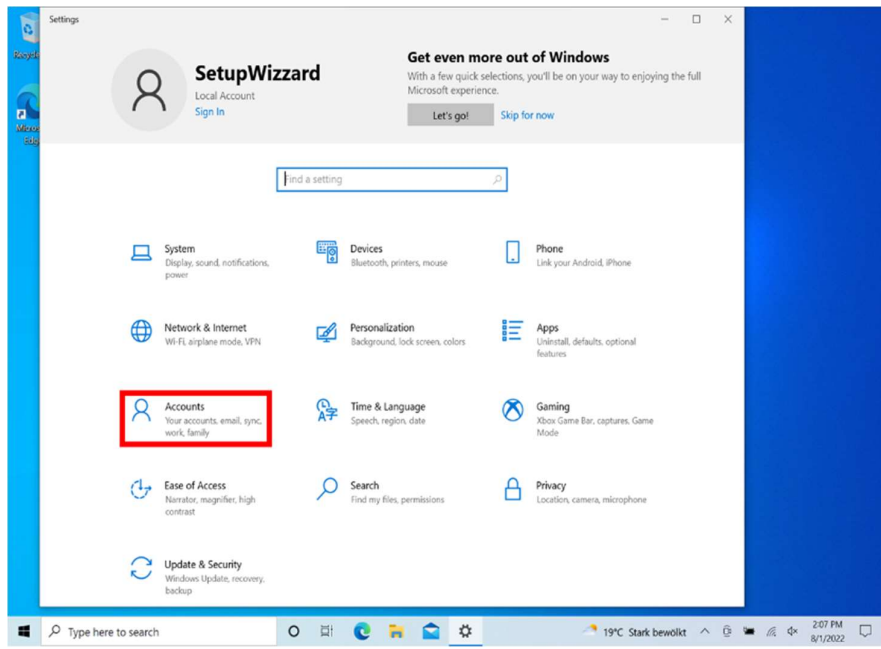

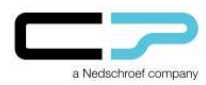

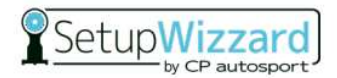

26. Klicken Sie über den Reiter "Familie und andere Benutzer" auf das Administratoren Konto, welches mit dem Microsoft SetupWizzard-Account verknüpft ist.

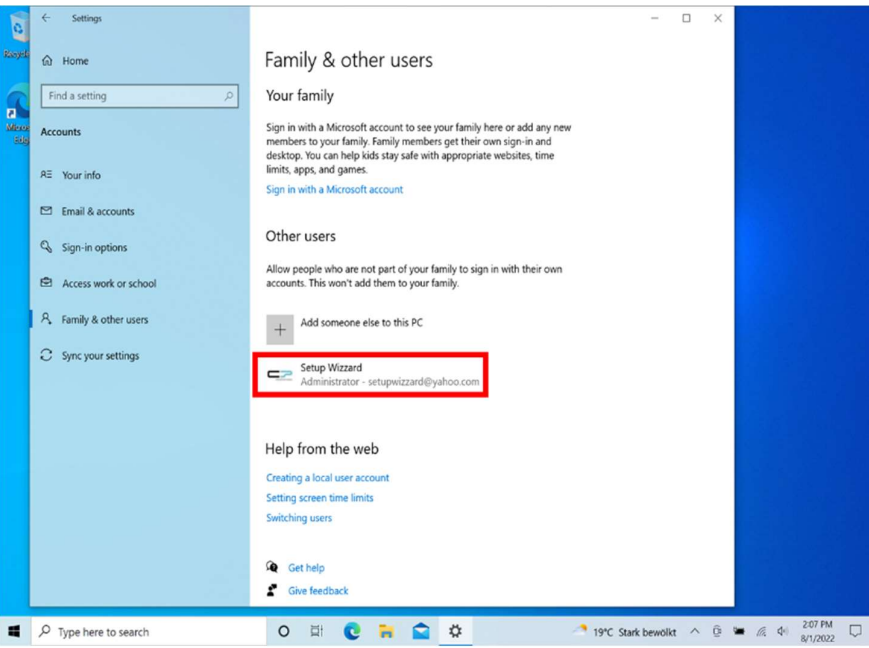

27. Klicken Sie auf "Entfernen".

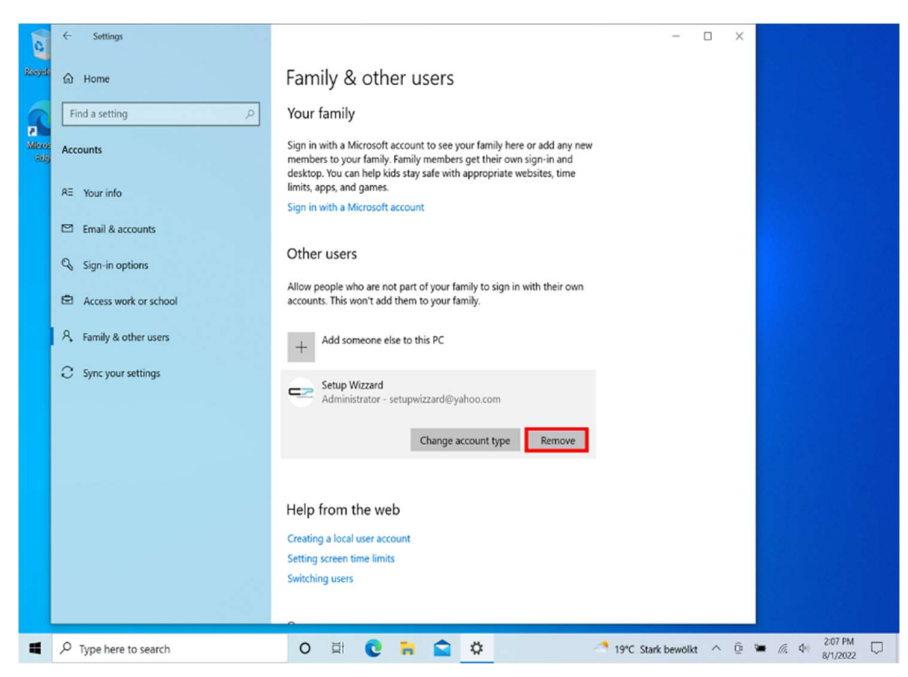

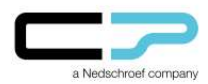

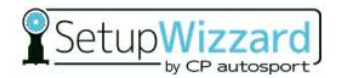

28. Bestätigen Sie mit "Konto und Daten löschen".

ACHTUNG: Alle lokal, unter diesem Nutzer abgelegten Daten werden somit vom Rechner gelöscht.

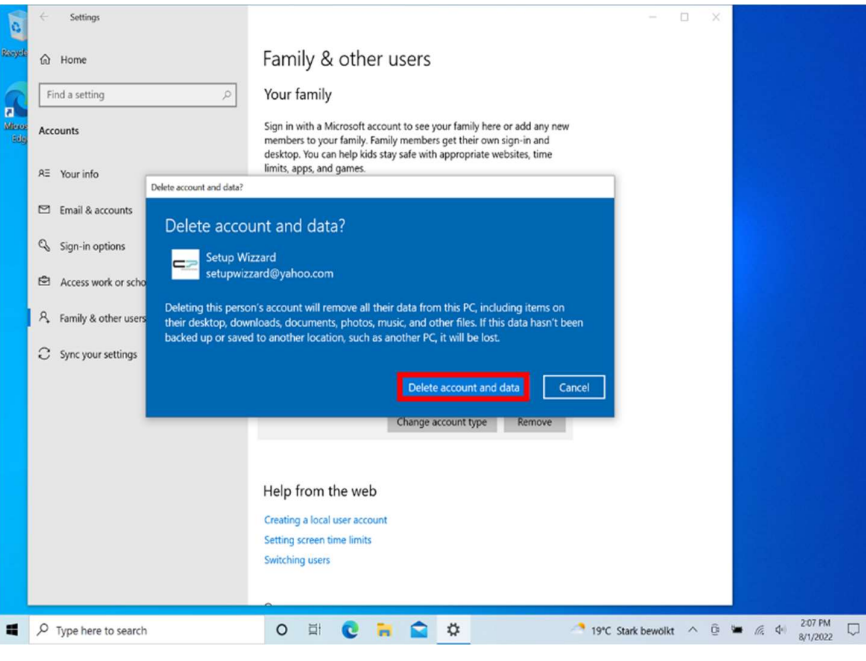

29. Um eine Verknüpfung zur SetupWizzard-Software auf dem Desktop zu erstellen, öffnen Sie als erstes den Explorer und anschließend "Local Disk (C:)".

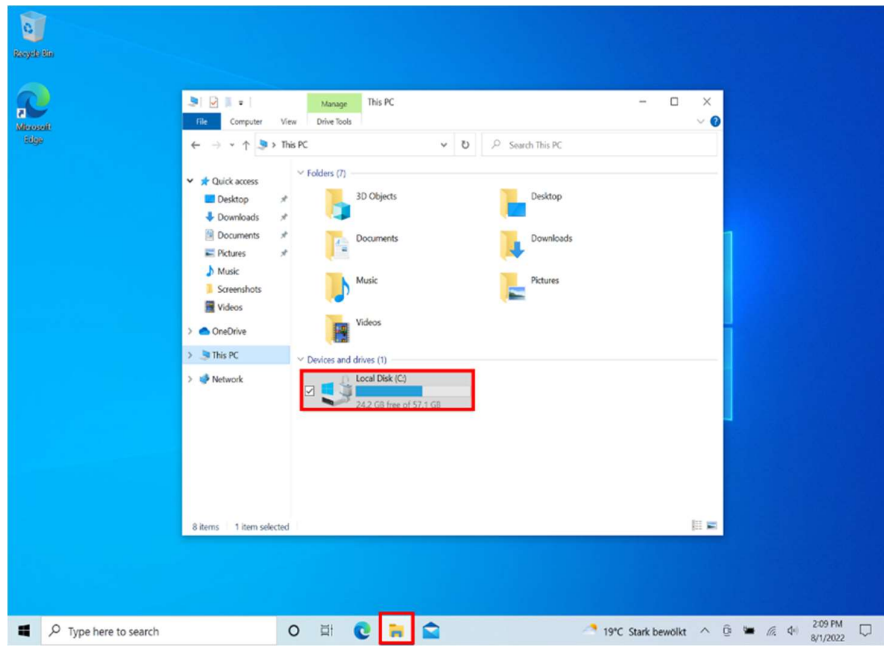

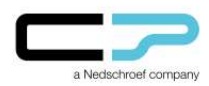

## Anleitung zur Erstellung eines<br>
Fetuplanden aus der Setuplanden aus der Setuplanden aus der Setuplanden aus der Setuplanden aus der Setuplanden aus der Setuplanden aus der Setuplanden aus der Setuplanden aus der Setuplande lokalen Benutzerkontos für Windows 10

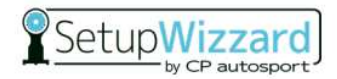

30. Öffnen Sie nun der Ordner "Program Files".

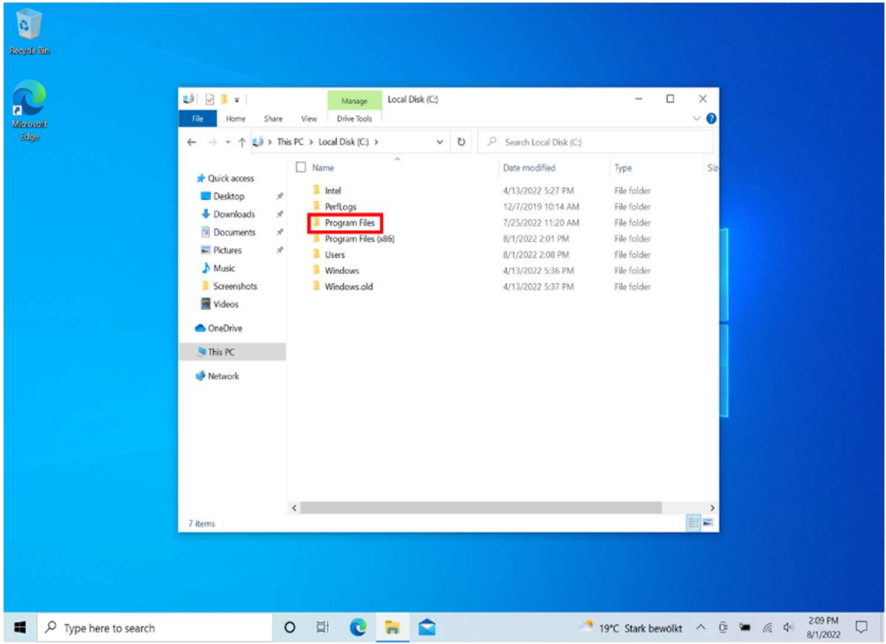

31. Wählen Sie mit einem Rechtsklick "CPSetupWizzard" aus.

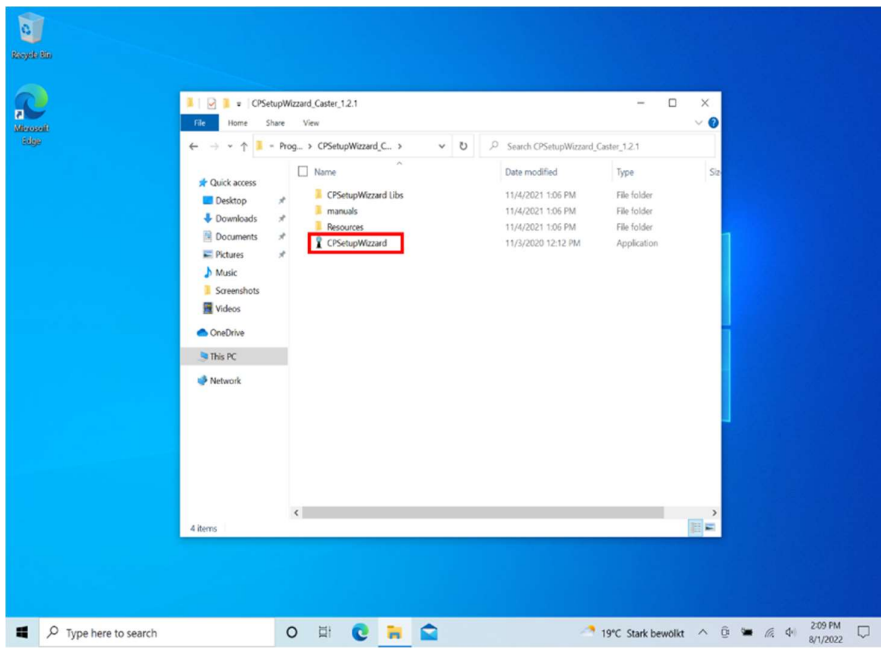

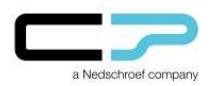

## Anleitung zur Erstellung eines<br>
SetupW lokalen Benutzerkontos für Windows 10

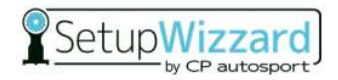

32. Erstellen Sie eine Verknüpfung.

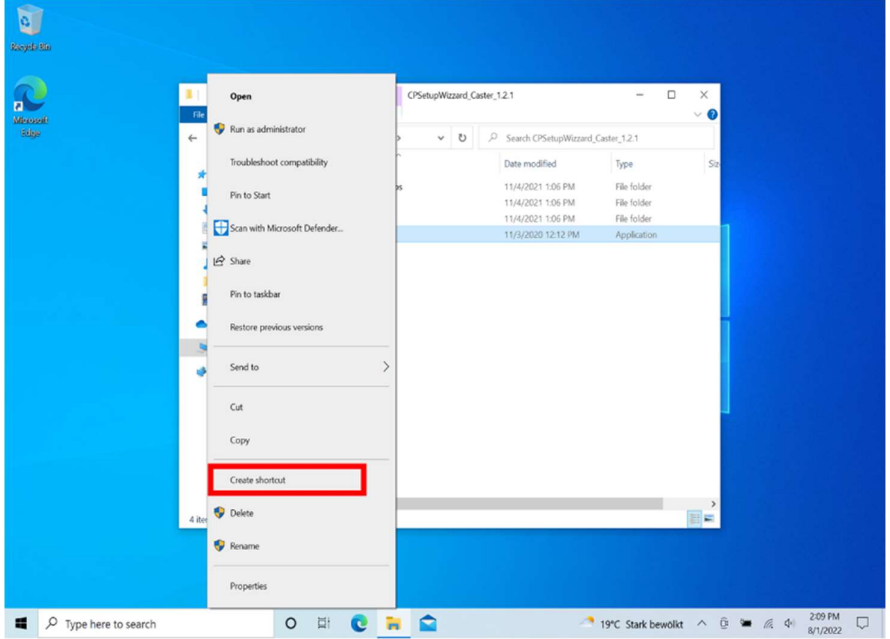

33. Bestätigen Sie mit "Ja".

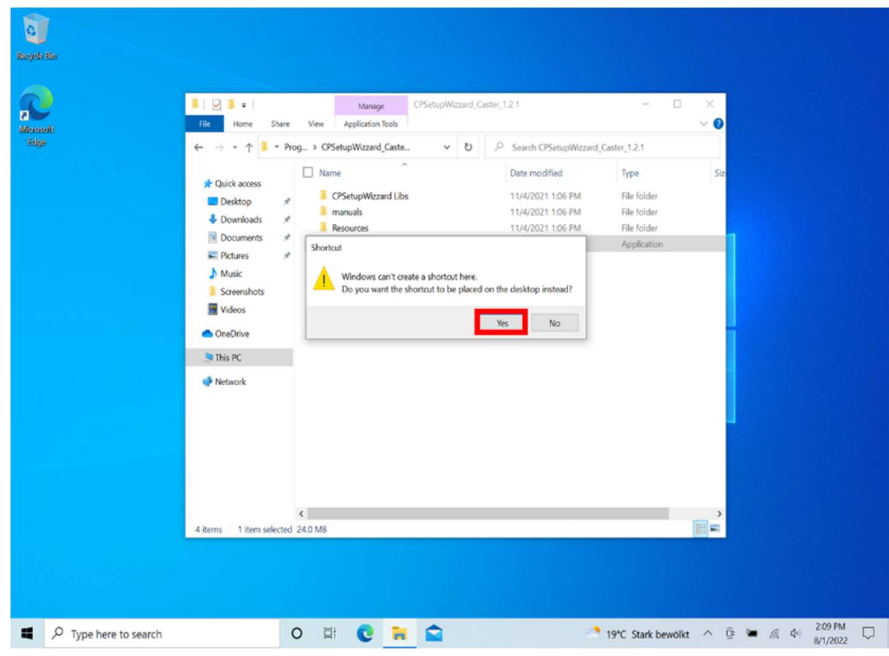

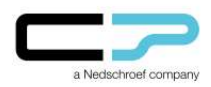

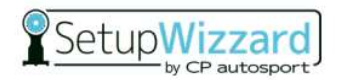

34. Sie erhalten eine Verknüpfung zur SetupWizzard-Software auf dem Desktop.

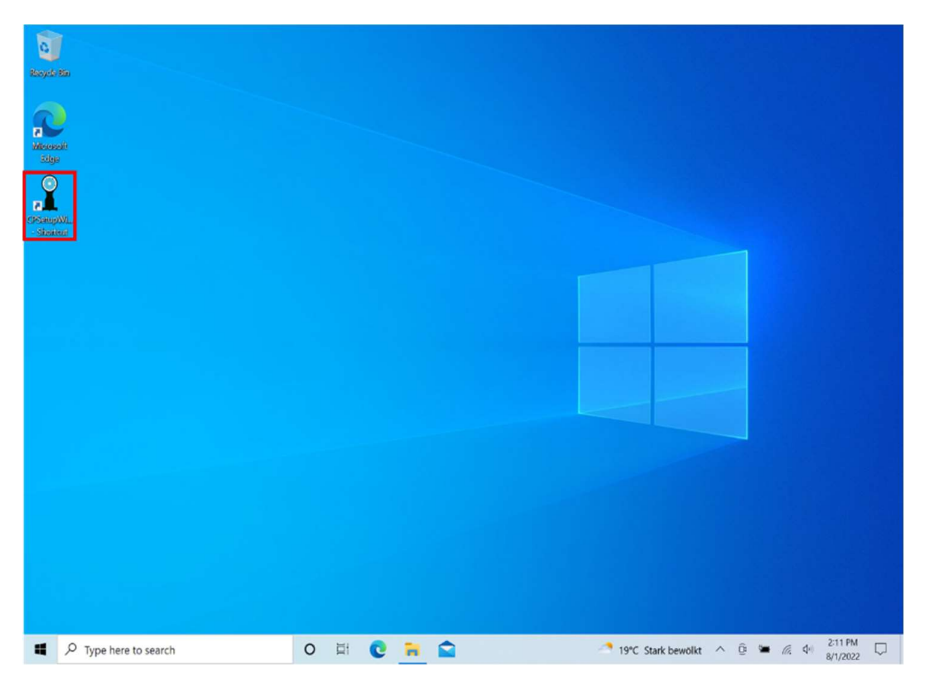

### Bluetooth-Verbindung Windows – Plattformen:

Gegebenenfalls müssen Sie die Bluetooth-Verbindung von Ihrem Rechner zu den SetupWizzard-Plattformen neu einrichten. Eine Anleitung hierzu finden Sie in unserem Benutzerhandbuch auf den Seiten 34 und 35.<br>Das Benutzerhandbuch können Sie über die SetupWizzard-Software unter "Help"  $\rightarrow$ 

"Manual" aufrufen. Alternativ finden Sie das Handbuch auf unserer Homepage www.setupwizzard.com unter "Downloads".

Sollten Probleme bei der Einrichtung des Nutzerkontos entstehen, wenden Sie sich bitte an den SetupWizzard Support:

Tel.: +49 2955 4849-553

E-Mail: support@setupwizzard.com